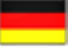

# **Tucsen TrueChrome**

## **Bedienungsanleitung für den HDMI-Betriebsmodus**

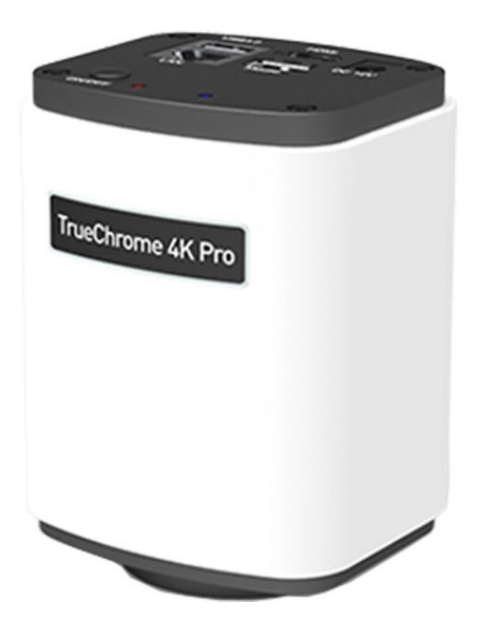

Copyright 2023 Sarras e.U. - Alle Rechte vorbehalten

## **Inhalt**

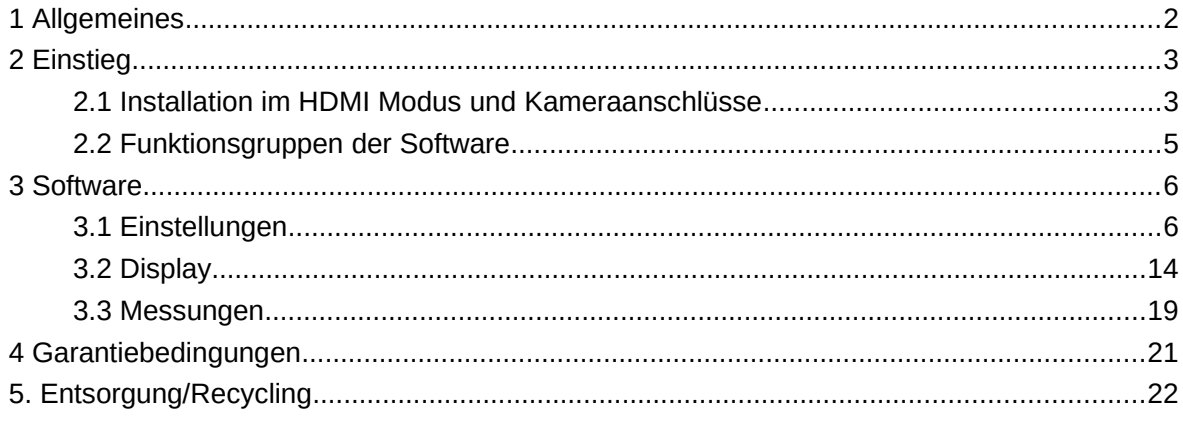

# <span id="page-2-0"></span>**1 Allgemeines**

Mikroskopkameras der Tucsen TrueChrome Serie verfügen über ein Betriebssystem, das über ein HDMI-Kabel (ohne Umweg über ein PC-System) den Monitor direkt ansteuern kann, was Platz spart und Ihnen lästige Software Upgrades erspart. Dieses Handbuch gilt für Vorgänge, bei denen eine Kamera der TrueChrome Serie direkt über den HDMI-Anschluss mit einem Monitor verbunden ist.

Bitte beachten Sie, dass bei den verschiedenen TrueChrome Kameramodellen leicht unterschiedliche Funktionen umgesetzt sein können. Dieses Handbuch basiert auf den Aufbau der Tucsen TrueChrome 4K PRO Kamera.

# <span id="page-3-1"></span>**2 Einstieg**

## <span id="page-3-0"></span>**2.1 Installation im HDMI Modus und Kameraanschlüsse**

1. Verbinden Sie bitte zuerst die Kamera (2) über das HDMI-Kabel (5) mit dem HDMI-Eingang eines Monitors (1).

2. Verbinden Sie die Maus (4) mit dem USB-Anschluss der Kamera (2) der die Bezeichnung "Mouse" trägt.

3. Verbinden Sie das mitgelieferte Netzteil (7) mit dem Anschluss "DC 12V" der Kamera (2).

4. Verbinden Sie die Kamera über den Mikroskopadapter mit Ihrem Mikroskop (3). Das folgende Bild veranschaulicht die genannten Kabelverbindungen.

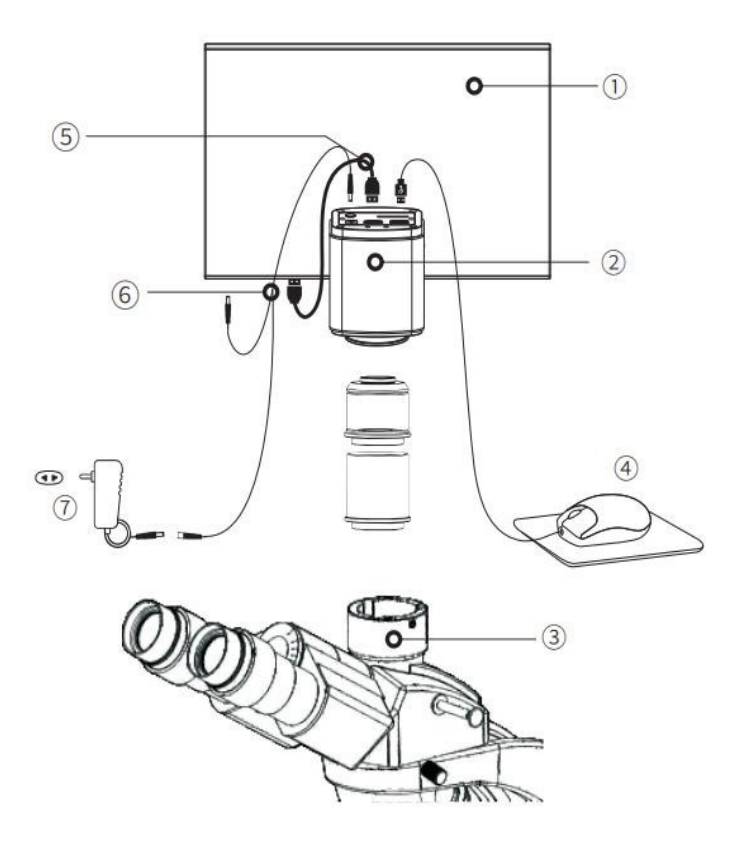

Für die Speicherung von Bildern und Videos auf der Kamera, verbinden Sie bitte ein USB Speicherstick mit dem "USB 3.0" Steckplatz.

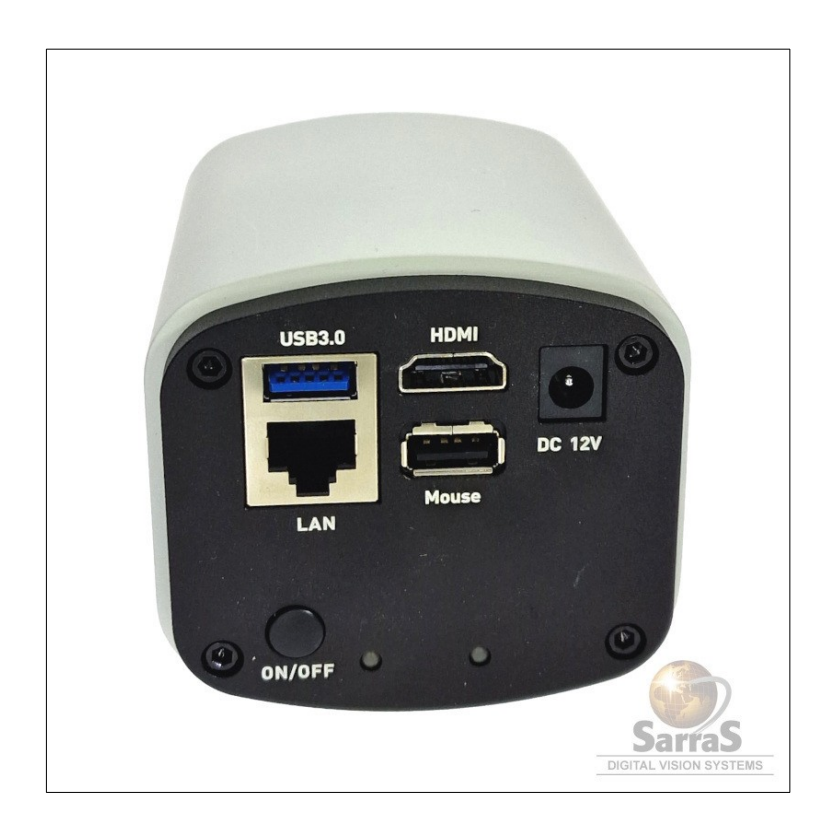

 **Um Datenverlust zu vermeiden, beachten Sie bitte, dass das Verbinden und Entfernen von USB-Datenträgern nur dann erfolgen darf, wenn die Kamera ausgeschaltet ist!**

## <span id="page-5-0"></span>**2.2 Funktionsgruppen der Software**

Nachdem die Verbindung der Kabel hergestellt wurde, drücken Sie bitte kurz die ON/OFF-Taste der Kamera und warten Sie bis das blaue Licht (nach kurzem Blinken) kontinuierlich leuchtet – **es dauert ca. 5-10 Sekunden bis die Kamera hochgefahren ist**.

Nach dem Start des Kamera-Betriebssystems wird der Mauszeiger auf dem Bildschirm sichtbar. Die Funktionen im HDMI Modus sind in drei Untergruppen aufgeteilt, diese sind:

- 1. Einstellungen für Aufnahme und Live-Bild Anpassungen
- 2. Messungsfunktionalität
- 3. Shortcuts (Hilfsfunktionen)

1) Wenn der Mauszeiger am linken Bildschirmrand ankommt, erscheint auf der linken Seite die Funktionsgruppe der Einstellungen für Aufnahme und Live-Bild. Klicken Sie bitte auf "Setting" (Icon oben links mit dem Zahnrad), um das Menü mit den Parametereinstellungen einzublenden.

2) Klicken Sie mit der rechten Maustaste auf eine beliebige Stelle im Vorschaufenster, um das Messungen-Menü aufzurufen.

3) Wenn der Mauszeiger am rechten Bildschirmrand ankommt, erscheint rechts die Shortcut-Schaltfläche, die diverse Hilfsfunktionen umfasst.

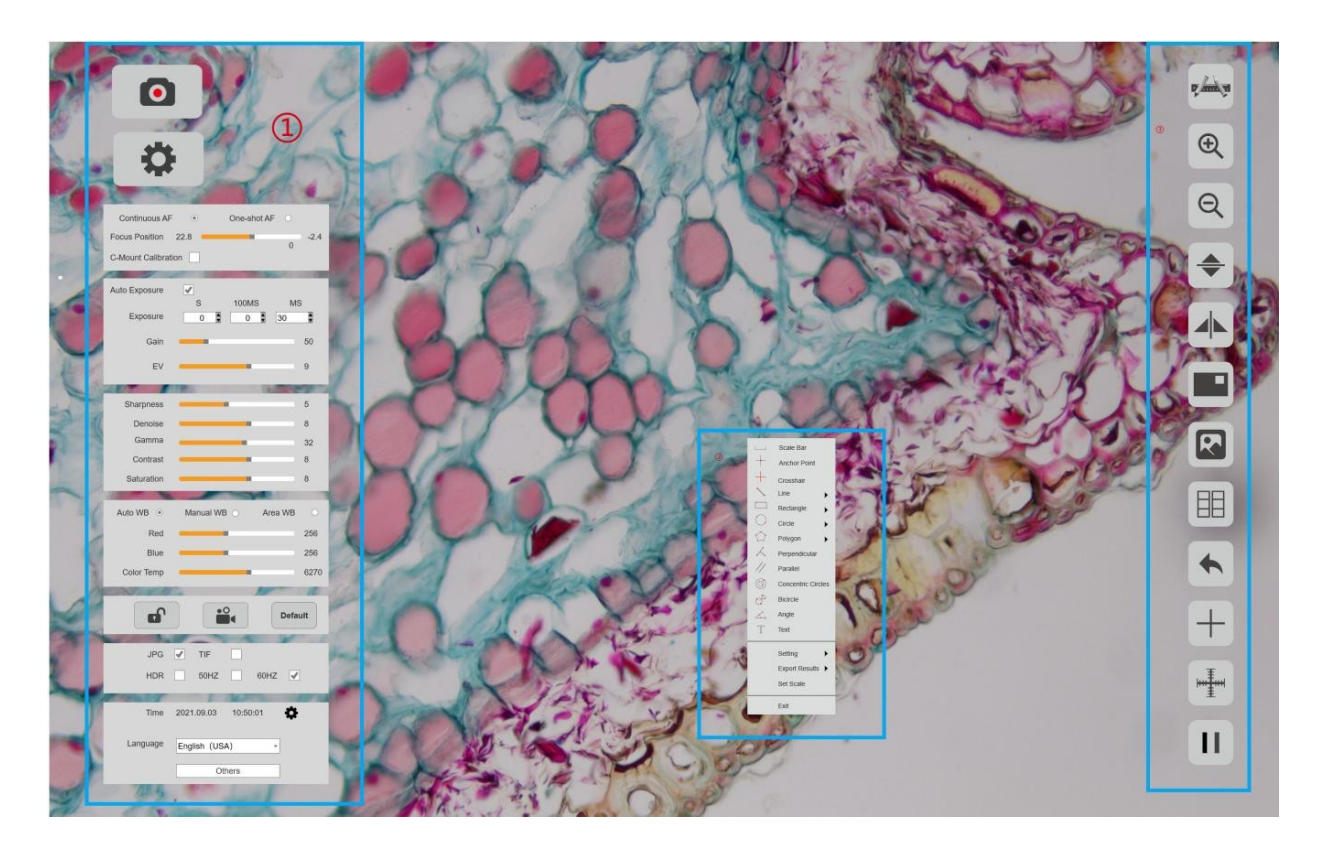

Sarras e.U. Herbeckstr. 74/5, 1180 Vienna, Austria Sente Seite 5

## <span id="page-6-1"></span>**3 Software**

## <span id="page-6-0"></span>**3.1 Einstellungen**

Das Einstellungsmenü befindet sich auf der linken Seite der Vorschau und umfasst Einstellungen wie z.B. Belichtung, Weißabgleich, Bildanpassung, Dateiformat, Sprache etc.

## **3.1.1 Exposure (Belichtung)**

Diese Funktion wird verwendet, um die Belichtungszeit und die

Verstärkungsparameter der Kamera anzupassen.

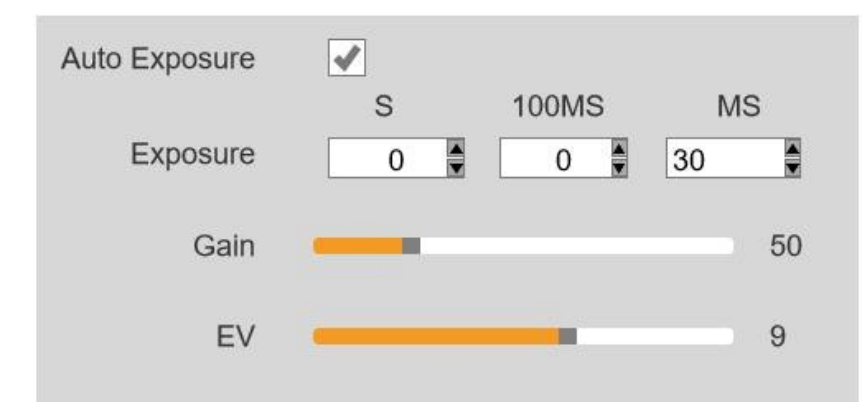

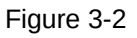

**Auto Exposure (autom. Belichtung):** Aktivieren Sie [Automatische Belichtung], um die Belichtungszeit automatisch an die Umgebungshelligkeit anzupassen und um Bilder mit geeigneter Helligkeit zu erhalten. Für Dunkelfeldanwendungen empfehlen wir Ihnen die automatische Belichtung **nicht** zu aktivieren, sondern stattdessen die Belichtungszeit und die Verstärkung manuell einzustellen.

**Exposure Time (Belichtungszeit):** Sie können die Belichtungszeit manuell einstellen.

**Gain (Verstärkung):** Sie können die digitale Lichtverstärkung manuell anpassen. Der Verstärkungswert kann die Helligkeit des Bildes erhöhen, was für dunklere Umgebungen geeignet ist. Er erhöht aber auch das Rauschen!

**EV:** Sie können den Wert manuell anpassen, um die Zielhelligkeit bei ausgewählter Option [Automatische Belichtung] zu ändern. Diese Einstellung ist nur im Modus [Auto-Belichtung] verfügbar.

### **3.1.2 Bildanpassungen**

Führen Sie eine dynamische Anpassung der Vorschau in Echtzeit durch, indem Sie die folgenden Parameter ändern.

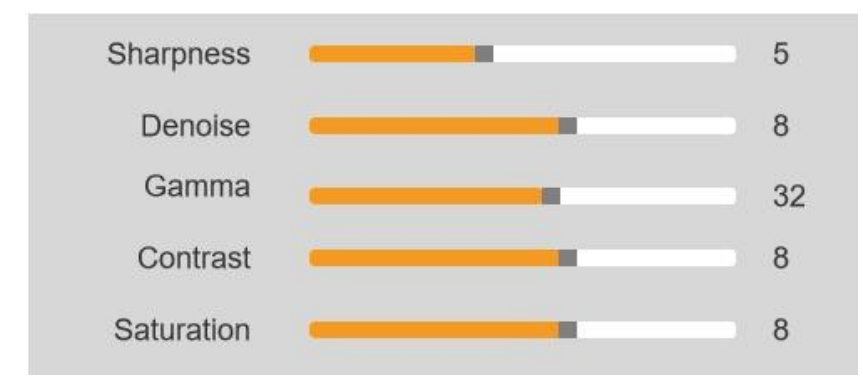

**Sharpness (Schärfe):** Um die Klarheit der Bildränder zu verbessern; der Wertebereich liegt zwischen 0 und 15, der Standardwert ist 5.

**Denoise (Entrauschen):** Filtern Sie automatisch die nicht überlappenden Informationen von mehreren Frames heraus, um ein reineres und feineres Bild zu erhalten. Die Anzahl der Frames kann angepasst werden. Der Wertebereich liegt zwischen 0 und 15, der Standardwert ist 8. **Gamma:** Passen Sie den Medianwert an. Der Wertebereich liegt zwischen 0 und 63, der

Standardwert ist 32.

**Contrast (Kontrast):** Das Verhältnis zwischen den dunkelsten und den hellsten

Bereichen des Bildes, der Wertebereich liegt zwischen 0 und 15, der Standardwert ist

8.

**Saturation (Sättigung):** Die Intensität der Farbe, je höher der Wert der Sättigung, desto intensiver ist die Farbe. Der Wertebereich liegt zwischen 0 und 15, der Standardwert ist 8.

## **3.1.3 Weißabgleich (WB)**

Sie können die Parameter des Weißabgleichs entsprechend der tatsächlichen Lichtquelle anpassen, um bessere Bildeffekte zu erzielen.

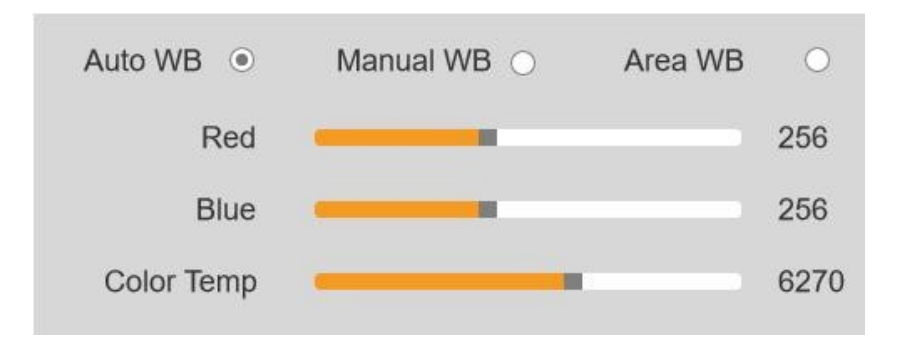

**Auto WB:** Durch Anpassen des Verstärkungswerts von Rot und Blau ist die Kamera in der Lage, die wahre Bildfarbe unter verschiedenen Beleuchtungsbedingungen wiederzugeben. Die Standardeinstellung des Weißabgleichs der Kamera ist Automatischer Weißabgleich []Auto WB]. Der Benutzer kann in Umgebungen mit stabilen Lichtverhältnissen zu [Manual WB] wechseln.

**Manual WB:** Passen Sie den Verstärkungswert von Rot und Blau manuell an, damit die Kamera unter verschiedenen Lichtbedingungen die wahre Bildfarbe wiederherstellen kann.

**Area WB:** Wenn [Bereich WB] ausgewählt ist, wird der Rahmen für den Weißabgleich des Bereichs am Bildschirm eingeblendet. In einer Umgebung mit stabilen Lichtverhältnissen kann der Benutzer den regionalen Weißabgleichsrahmen auf einen beliebigen weißen Bereich des Bildschirms verschieben und die Größe des Weißabgleichsrahmens anpassen. Nach dem Aktivieren von [Manual WB] wird der Verstärkungswert des aktuellen Weißabgleichs gesperrt.

**Red und Blue(Gain):** Passen Sie die Verstärkungswerte der roten und blauen Kanäle manuell an, um einen geeigneten Weißabgleichseffekt zu erzielen. Der Einstellbereich liegt zwischen 0 und 1024.

**Color Temp (Farbtemperatur):** Passen Sie die Farbtemperatur manuell an die tatsächliche Umgebung an, um den Weißabgleich zu verbessern. Der Wertebereich liegt zwischen 1800 K und 10000 K.

## **3.1.4 Video**

Dieser Funktionsblock wird hauptsächlich für Videoaufzeichnungen und Parametereinstellungen verwendet.

![](_page_10_Picture_4.jpeg)

**Lock** (Sperren): Klicken Sie auf das Symbol [Sperren], um die Bildparameter zu sperren. Es werden dann nur Foto- und Videoaufnahmen zugelassen und die Anpassung der Bildparameter gesperrt.

**Video**: Klicken Sie auf das Symbol [Video], um eine Videoaufnahme zu starten. Klicken Sie erneut auf die Schaltfläche, um die Videoaufnahme zu beenden.

**Default** (Standard): Klicken Sie auf das Symbol [Standard], um die Parameter auf die werksseitigen Standardparameter zurückzusetzen.

## **3.1.5 Dateiformat und Umgebungslicht**

Dieser Funktionsblock dient zur Einstellung des Bildformats und der damit verbundenen Einstellungen der Lichtquelle

![](_page_11_Picture_56.jpeg)

**JPG:** Ein verlustbehaftetes komprimiertes Standard-Bildformat. Die Bildgröße ist gering, aber die Qualität der Bilddaten ist nicht die bestmögliche.

**TIF:** Verlustfreies Bildformat, das alle von der Kamera übertragenen Daten verlustfrei speichert, geeignet zum Speichern und Konvertieren von Bildern, die eine äußerst hohe Bildqualität erfordern.

**HDR:** Bietet mehr Dynamikbereich und Bilddetails für eine bessere Bildqualität. **Light Source Frequency (Lichtfrequenz)**: Sie können die Lichtquellenfrequenz entsprechend der tatsächlichen Anwendungsszene auswählen, sodass die Kameravorschau normal ist und kein Bildstroboskop-Phänomen auftritt.

### **3.1.6 Datum und Zeit**

Es zeigt die Systemzeit der Kamera an, Sie können hier die Systemzeit ändern.

![](_page_12_Picture_2.jpeg)

## **3.1.7 Sprache der Anwendung**

Der HDMI-Modus unterstützt mehrere Sprachen, darunter Deutsch, Englisch, Spanisch, Französisch und Italienisch. Der Benutzer kann die Sprache nach Bedarf ändern.

![](_page_12_Picture_37.jpeg)

## **3.1.8 Andere Einstellungen**

Hier können Sie die grundlegenden Kameraparameter und Versionsinformationen auf [Others] überprüfen. [Others] bietet ebenfalls Parameterexport und -import.

![](_page_13_Picture_2.jpeg)

- **Parameter Setting (Parametereinstellungen):** Kopieren Sie die Parameter auf eine andere Kamera, damit die experimentellen Bedingungen des Benutzers bei beiden Kameras identisch bleiben.
- **Export:** Exportieren Sie die Parameterdatei auf einen externen Speicher, z. B. ein USB-Flash-Laufwerk oder eine SD-Karte.
- **Import:** Importieren Sie die Parameterdatei von einem externen Speicher, z. B. ein USB-Flash-Laufwerk oder eine SD-Karte.
- **Network Settings:** Netzwerkparameter anzeigen und ändern.
- **Version:** Anzeige der Firmware Version.
- **Restore factory settings (Reset auf Werkseinstellungen):** Klicken Sie auf die Schaltfläche, um die Parameter der Kamera auf die Werkseinstellungen zurückzusetzen.

![](_page_13_Picture_92.jpeg)

## <span id="page-14-0"></span>**3.2 Display**

Das Einstellungsmenü befindet sich auf der rechten Seite der Vorschau, und umfasst Kalibrierung, Vergrößern und Verkleinern, Bildumkehrung, Bildprüfung, Kontrast, Fadenkreuz, Rasterlinie, Einfrieren der Vorschau sowie weitere Funktionen.

## **3.2.1 Kalibrierung**

![](_page_15_Picture_1.jpeg)

Konvertiert Pixel in Maßeinheiten.

#### **Arbeitsanweisung**

- 1 Verwenden Sie einen Kalibriestreifen am Mikroskop, stellen Sie mit Hilfe des Fintriebs Ihr Mikroskop so ein, dass Sie eine klarte Sicht der Streifen erhalten;
- 2 Bewegen Sie den Cursor auf die rechte Seite des Bildschirms, um das Popup-Menü aufzurufen, und klicken Sie es an
- 3 Zeichnen Sie auf dem Vorschaubildschirm eine Linie
- 4 Befüllen Sie [Length], [Unit],[Precision],und [Magnification]

![](_page_15_Picture_94.jpeg)

5 Klicken Sie [Start Measurement] um den Kalibrierungsprozess abzuschließen

#### **Anmerkungen**:

- 1 Beim Szenenwechsel oder Auswahl einer anderen Vergrößerung bitte eine neue Kalibrierung erstellen
- 2 Wählen Sie beim Zeichnen der Linie einen längeren Maßstab für genauere Ergebnisse. Beispielsweise haben 10 Skalenlängen eine höhere Genauigkeit als 1 Skalenlänge.

## **3.2.2 Zoom In**

 $\bigoplus$ Vergrößern Sie die Vorschau durch Einzoomen, das Maximum beträgt 4X. Der Zoom-In-Effekt kann durch Aufnehmen eines Fotos gespeichert werden.

## **3.2.3 Zoom Out**

![](_page_16_Picture_3.jpeg)

Auszoomen.

## **3.2.4 Vertical Flip [Vertikale Spiegelung]**

Spiegeln Sie den Vorschaubildschirm vertikal.

## **3.2.5 Horizontal Flip [Horizontale Spiegelung]**

Spiegeln Sie den Vorschaubildschirm horizontal.

## **3.2.6 Maskieren**

Stellen Sie den Interessensbereich ein, wählen Sie mit der Maus einen Fensterbereich in der Vorschau aus. Sie können während des Maskierens keine Bilder aufnehmen. Klicken Sie mit der rechten Maustaste, um den Zustand des Maskierens wieder zu verlassen.

## **3.2.7 Bildverwaltung**

![](_page_17_Picture_1.jpeg)

Zeigt Miniaturansichten aller aufgenommenen Bilder und Videos an.

![](_page_17_Picture_3.jpeg)

Figure 3-12

**Home: z**urück zum Miniaturbild-Bildschirm.

**Vorriges:** Kehren Sie zur vorherigen Seite zurück, um Miniaturansichten der aufgenommenen Bilder und Videos anzuzeigen.

**Nächstes:** Gehen Sie zur nächsten Seite, um Miniaturansichten der aufgenommenen Bilder und Videos anzuzeigen

**Vergleichsfunktion :** Wählen Sie zwei Bilder aus und klicken Sie auf die Schaltfläche "Vergleichen". Das Vergleichsbild kann aufgenommen, gespeichert und vermessen werden.

### **3.2.8 Vergleichen**

昍 Vergleichen Sie die Live-Vorschau mit einem bereits aufgenommenen Bild.

### **3.2.9 Kreuzlinien**

Kreuzlinien in der Vorschau hinzufügen, die Kreuzlinien können durch Aufnehmen eines Fotos mitgespeichert werden.

**Rows (Zeilen):** Legen Sie die Anzahl der Zeilen auf dem Bild fest, standardmäßig 0.

**Columns (Spalten):** L Sie die Anzahl der Spalten auf dem Bild fest, standardmäßig 0.

#### **Arbeitsanweisung**

- 1 Klicken Sie **Urberter um das pop up mit den Einstellungen einzublenden**
- 2 Legen Sie die Anzahl der Zeilen und Spalten fest und legen Sie die Farbe der Kreuzlinien fest. Klicken Sie auf OK, um die Einstellungen abzuschließen.
- 3 Ziehen Sie die Linie, um die Position anzupassen. Sobald die Position bestätigt ist, klicken Sie mit der rechten Maustaste, um den Bearbeitungsmodus für die Linienposition zu verlassen

### **3.2.10 Lineal**

Hinzufügen eines Lineals in der Vorschau

### **3.2.11 Einfrieren des Bildes**

Frieren Sie damit das Live Bild ein

## <span id="page-19-0"></span>**3.3 Messungen**

Im HDMI Modus können Sie Messungen in Echtzeit durchführen und die Messungen können als Bilder abgespeichert werden.

![](_page_19_Picture_2.jpeg)

- **Scale Bar:** Ein/Aus der Maßstabsleiste auf dem Bild.
- **Anchor Point:** Holen Sie sich die Koordinaten der ausgewählten Punkte.
- **Crosshair:** Nehmen Sie den Mauszeiger als Mittelpunkt und verlängern Sie die Kreuzlinie der vertikalen und der horizontalen Linie.
- **Line:** Beliebige, horizontale und vertikale Linienmessung.
- **Rectangle:** Messen Sie den Umfang und die Fläche von Rechtecken. Wählbar, zwischen Höhe, Breite, Umfang oder Fläche.

**Circle:** wählbar (Radius, Umfang oder Fläche)

**Center Point:** einen Kreis mittels Mittelpunkts und eines Punktes auf dem Kreis definieren

**Two Point:** einen Kreis entsprechend Durchmesserangabe definieren

**Three Point:** einen Kreis durch Angabe von drei

Punkten definieren

- **Polygon:** Messen Sie Umfang/Fläche eines Polygons. Wählbar sind der Umfang oder die Fläche.
- **Perpendicular:** Messen Sie die senkrechte Länge.
- **Concentric Circles:** Ermitteln Sie die Durchmesser der beiden konzentrischen Kreise.
- **Bicircle:** Ermitteln Sie den Abstand zwischen den Mittelpunkten zweier Kreise.
- **Angle:** Ermitteln Sie den Winkel
- **Text:** Ergänzen Sie Beschreibungstexte
- **Settings:** ermöglicht dem Banutzer Messeigenschaften anzupassen
	- **1 Line Width:** Liniendickeanpassung
	- **2 Line Color:** Farbanpassung der Linien
	- **3 Font Size:** Anpassung der Textgröße
	- **4 Font Color:** Anpassung der Textfarbe
	- **5 Magnifier:** Wenn die Lupe eingeschaltet ist, wird der mit dem Cursor markierte Bereich vergrößert und an der Ecke platziert, um die genaue Lokalisierung des Messpunkts zu erleichtern
- **Export Results:** Wählen Sie diese Option, um die Messergebnisse in eine Excel- oder Textdatei zu exportieren. Die exportierten Ergebnisse werden im Ordner SD card\MEASURE gespeichert.
- **Set scale:** Skalierungsanpassung
- **Exit:** Beenden der Messung

**Anmerkung**: Das Modell Tucsen HD Lite unterstützt keine Messfunktionen!

Sarras e.U. Herbeckstr. 74/5, 1180 Vienna, Austria Santia Seite 20

# <span id="page-21-0"></span>**4 Garantiebedingungen**

Dieses Gerät wurde mit modernsten Fertigungsverfahren hergestellt, sorgfältig geprüft und unterliegt der Qualitätskontrolle des Herstellers. Sollte dieses Produkt trotzdem nicht einwandfrei funktionieren, bedauern wir dies sehr und bitten Sie, sich an Ihren Fachhändler zu wenden.

Für die Geltendmachung von Garantieansprüchen gilt Folgendes: **Die Garantiezeit beträgt 18 Monate ab dem Tag des Kaufdatums**. Bitte bewahren Sie Ihren Kaufbeleg als Nachweis für den Garantieanspruch auf. Während der Garantiezeit kann das defekte Produkt zu Ihrem Händler gebracht oder zurückgesandt werden – im Falle einer Rücksendung durch einen Paketdienst trägt der Kunde die Transport- und Versicherungskosten. Bei berechtigten Garantieansprüchen erhalten Sie ein neues oder repariertes Gerät kostenlos zurück– im Falle einer Rücksendung durch einen Paketdienst tragen wir die Rücktransport- und Versicherungskosten

Nach Ablauf der Garantiezeit haben Sie ebenfalls die Möglichkeit, ein defektes Gerät zwecks Reparatur an Ihren Fachhändler zu senden. Nach Ablauf der Garantiezeit anfallende Reparaturen sind kostenpflichtig. Ihre gesetzlichen Rechte werden durch diese Garantie nicht eingeschränkt. Schäden, die durch unsachgemäße Behandlung, Bedienung, Aufbewahrung, Veränderungen an Elektronik, Optik oder Gehäuse sowie durch höhere Gewalt oder durch sonstige äußere Einflüsse sowie durch einen Betrieb außerhalb der technischen Spezifikationen entstehen, fallen nicht unter den Garantieanspruch.

Für eine schnelle Garantieabwicklung setzen Sie sich bitte vor der Rücksendung mit Ihrem Fachhändler in Verbindung. Sollte eine Abwicklung über den Händler nicht möglich sein, so können Sie sich auch direkt mit dem Importeur des Produktes SARRAS e.U. (office@sarras-shop.com) in Verbindung setzen.

# <span id="page-22-0"></span>**5.Entsorgung/Recycling**

Dieses Gerät wird an gewerbliche Kunden verkauft und darf nach Ende seiner Lebensdauer (Altelektronik) nicht über den Hausmüll entsorgt werden, sondern entsprechend der EU-Richtlinie 2002/96/EC über Elektro- und Elektronik-Altgeräte einer geordneten Entsorgung zugeführt werden.

Nach Ende seiner Lebensdauer muss der Kunde dieses Gerät entweder auf seine Kosten entsorgen lassen oder alternativ es seinem Fachhändler oder dem Importeur (Bitte um Kontaktaufnahme über office@sarras-shop.com) zurücksenden, damit es entsprechend den gesetzlichen Vorschriften entsorgt werden kann.

![](_page_22_Picture_3.jpeg)